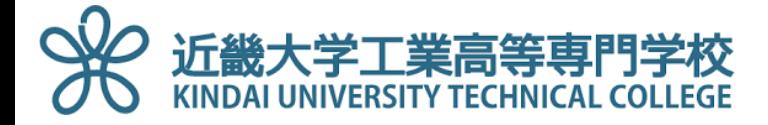

# **ESET Endpoint Antivirus** インストールマニュアル

第1章. Google へのログイン

- 第2章. Googleドライブへのアクセスとチームドライブ
- 第3章. インストールプログラムの開始
- 第4章. コンピュータの検査(ウイルスチェック)

第5章. アップデートの設定

第6章.スケジューラーの設定(定期チェック)

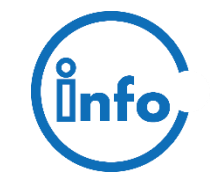

2021年2月改訂版 情報処理教育センター

### 1. Googleへのログイン

### ①ブラウザ(Chromeを推奨)を起動し、下記URLへアクセス。

[https://www.google.co.jp](https://www.google.co.jp/)

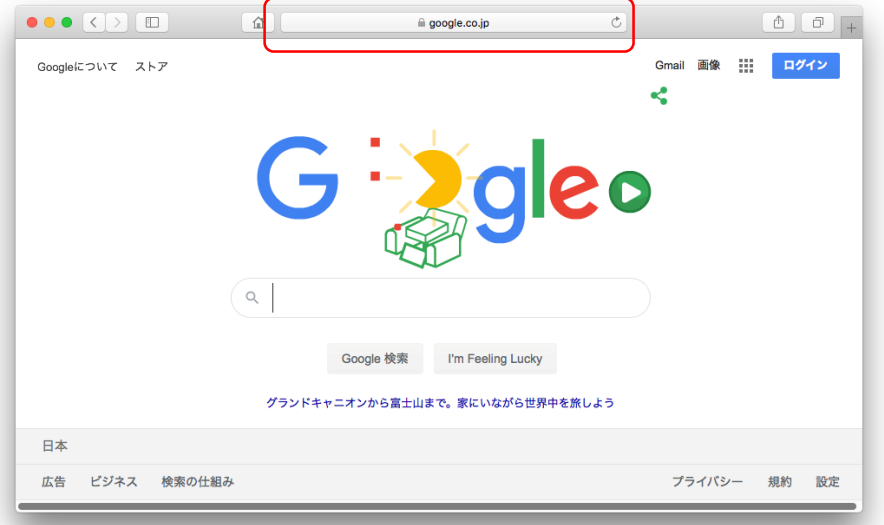

### ② 近大高専のGmailアドレス(\*\*\*\*\*\*@ktc.ac.jp)

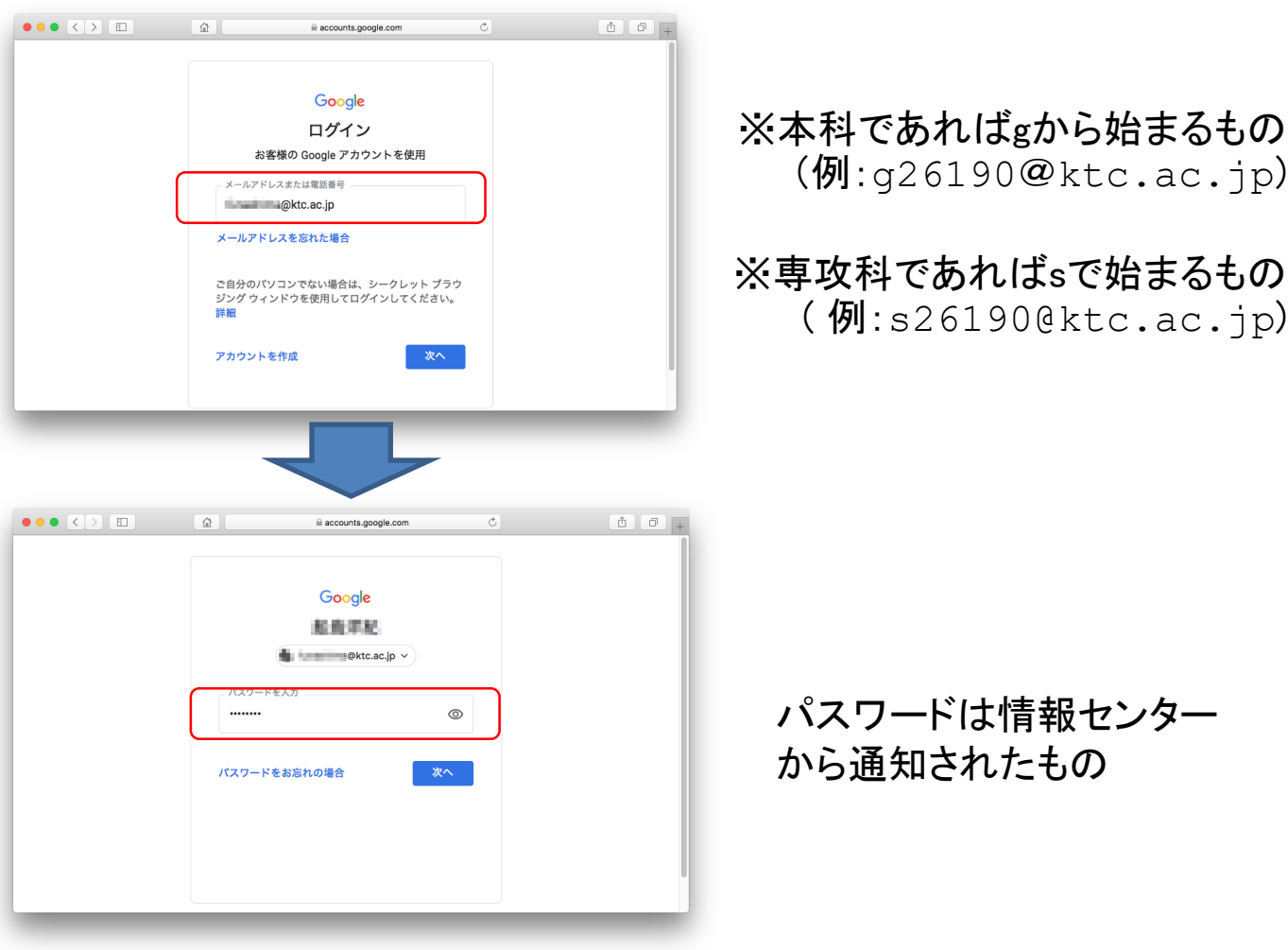

### 2. Googleドライブへのアクセスと「共有ドライブ」

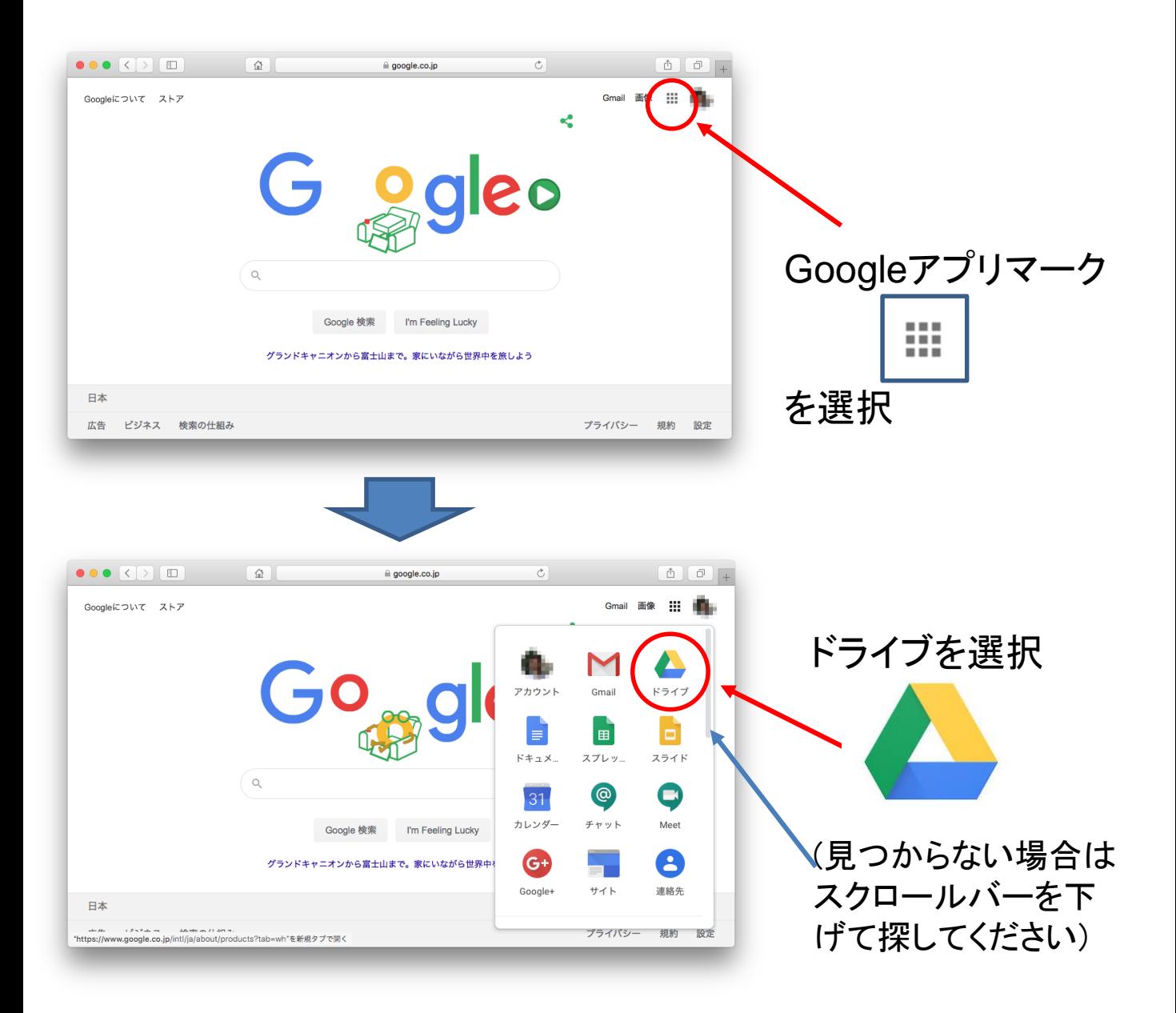

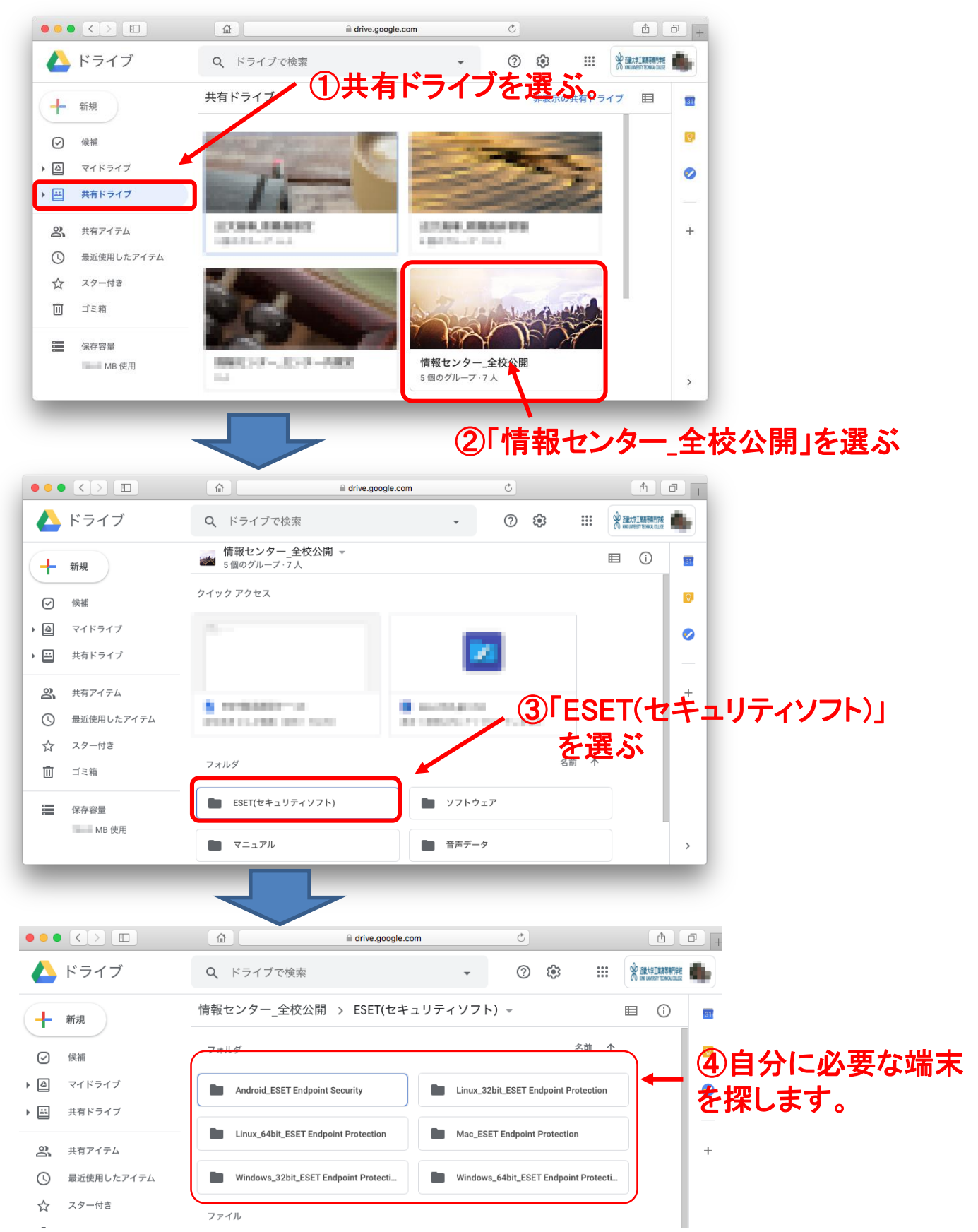

※ここから先は例としてWindows 64bitをダウンロードします。自分の端末がどれかわ からない場合は別紙マニュアル

「No.109、アンインストール方法及びbit確認方法.doc」を確認下さい。

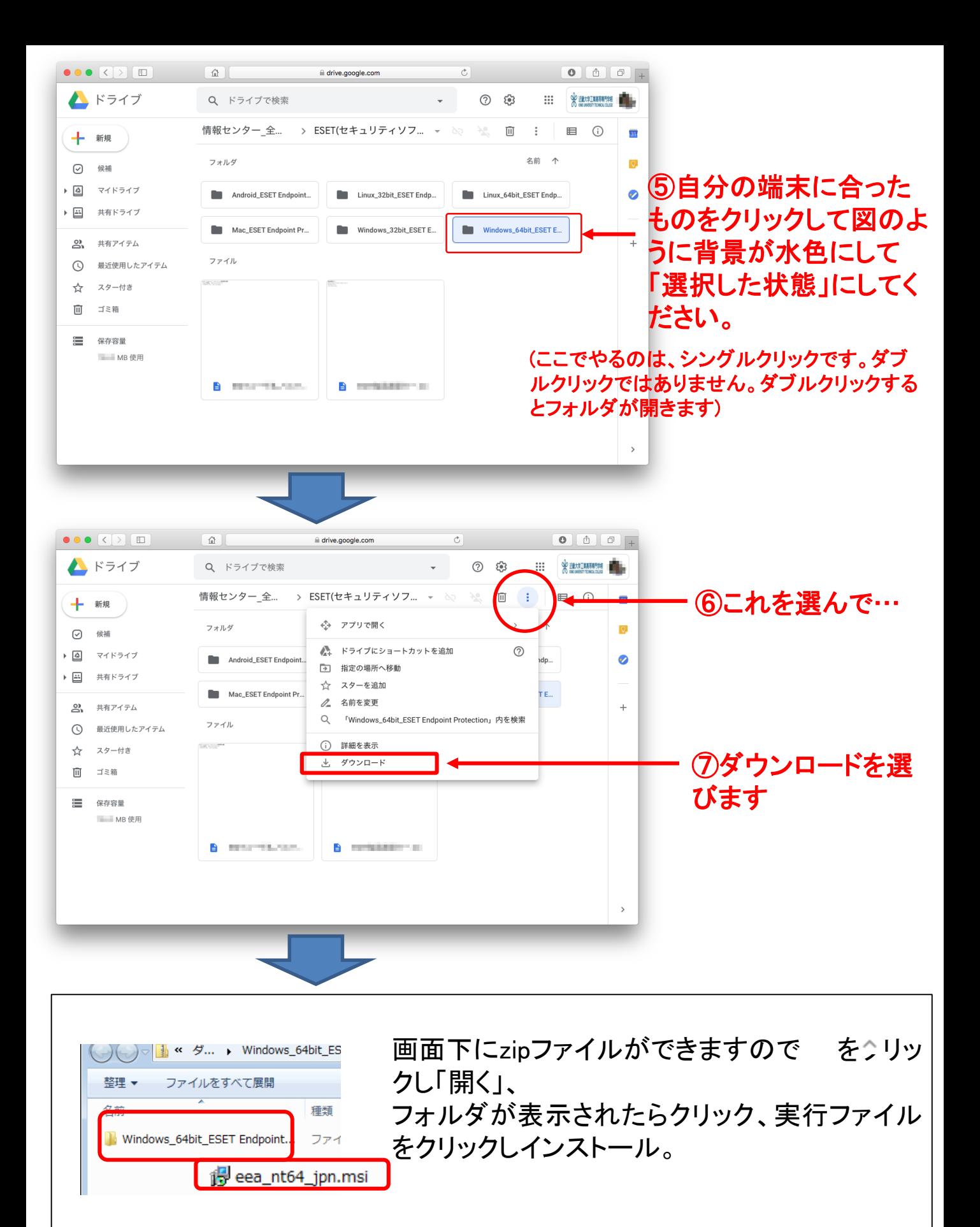

# 3. インストールプログラムの開始

#### 他のウィルス対策ソフトがインストールされている場合は必ずアンインストールして下さい。 2つ以上のウィルス対策ソフトが競合し重大な問題が発生する場合があります。

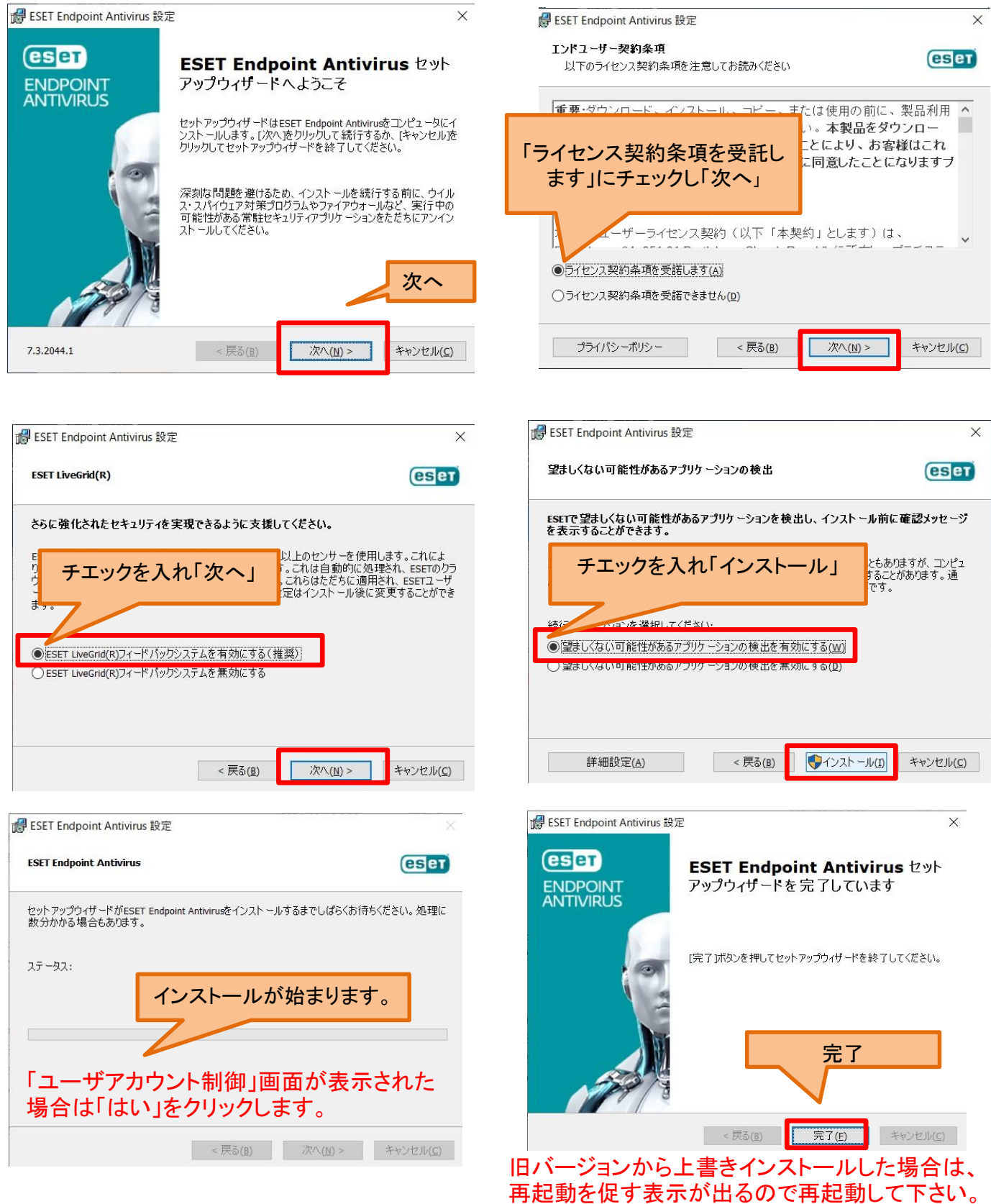

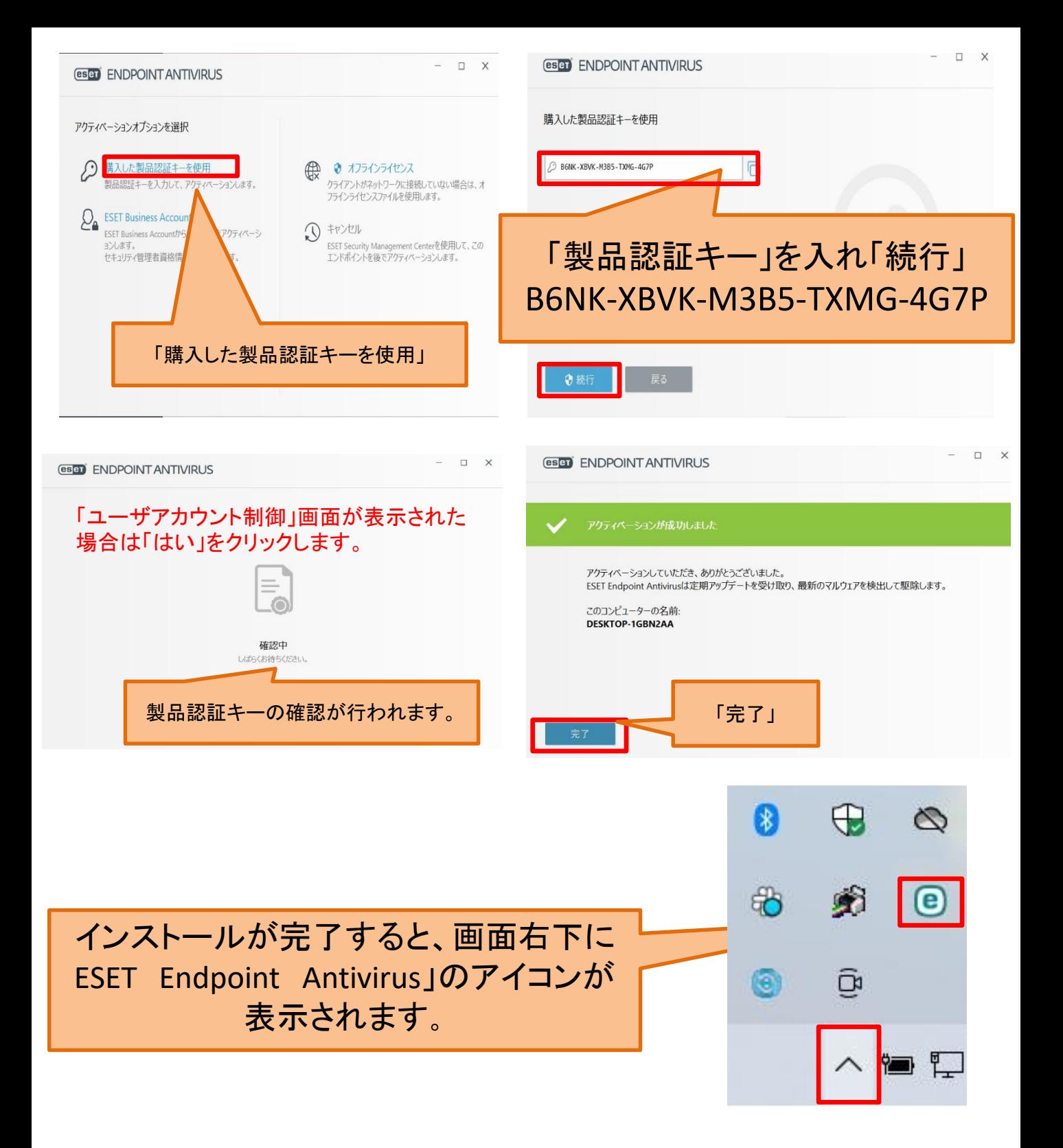

# 4. コンピュータの検査(ウィルスチェック)

#### 「コンピュータの検査」は感染が疑われる時だけ検査を実行するのではなく、 定期的に実行することが重要です。

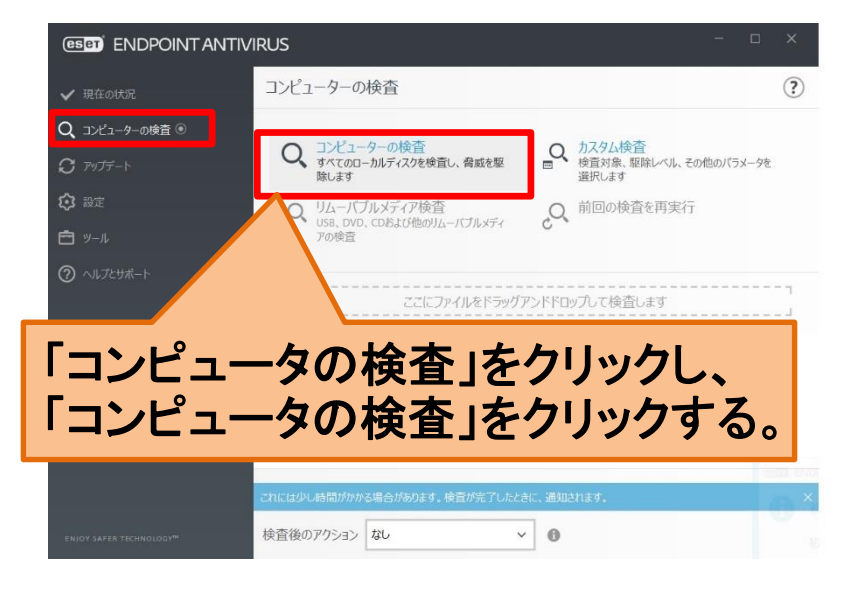

## 5. アップデートの設定

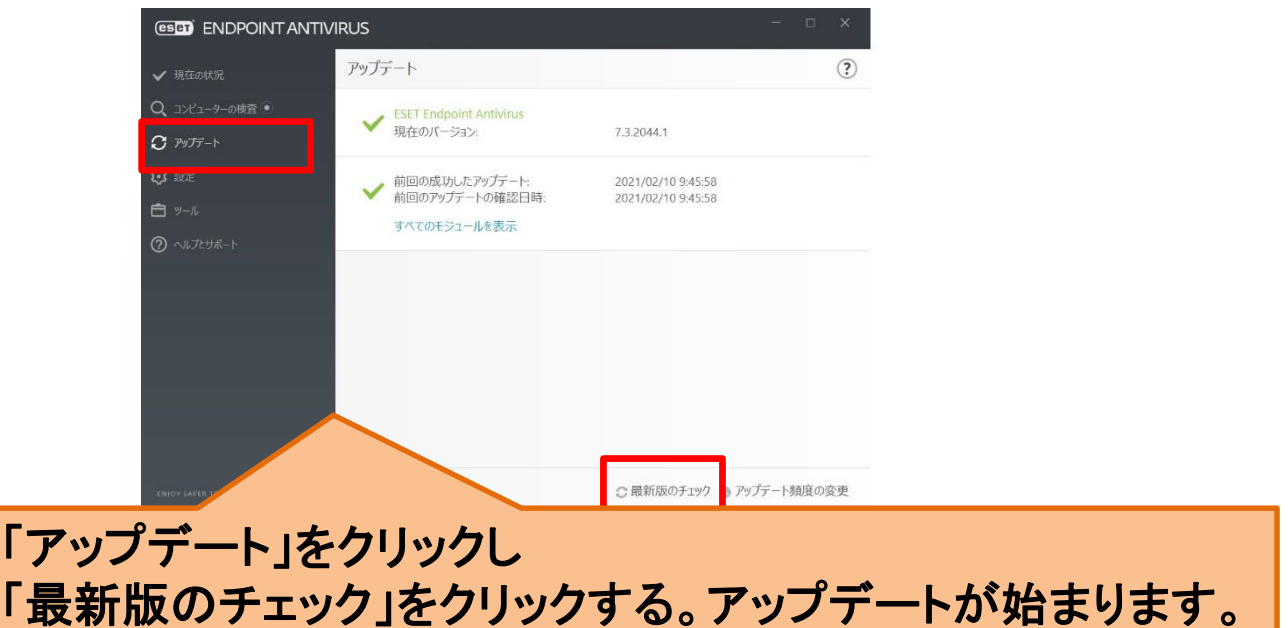

既定では1時間ごとに自動的にアップデートが実行されるようになっていますが、 上記のように手動でも開始できます。

# 6. スケジューラの設定(定期チェック)

#### ここでは「コンピュータの検査」のスケジューラの設定をします。

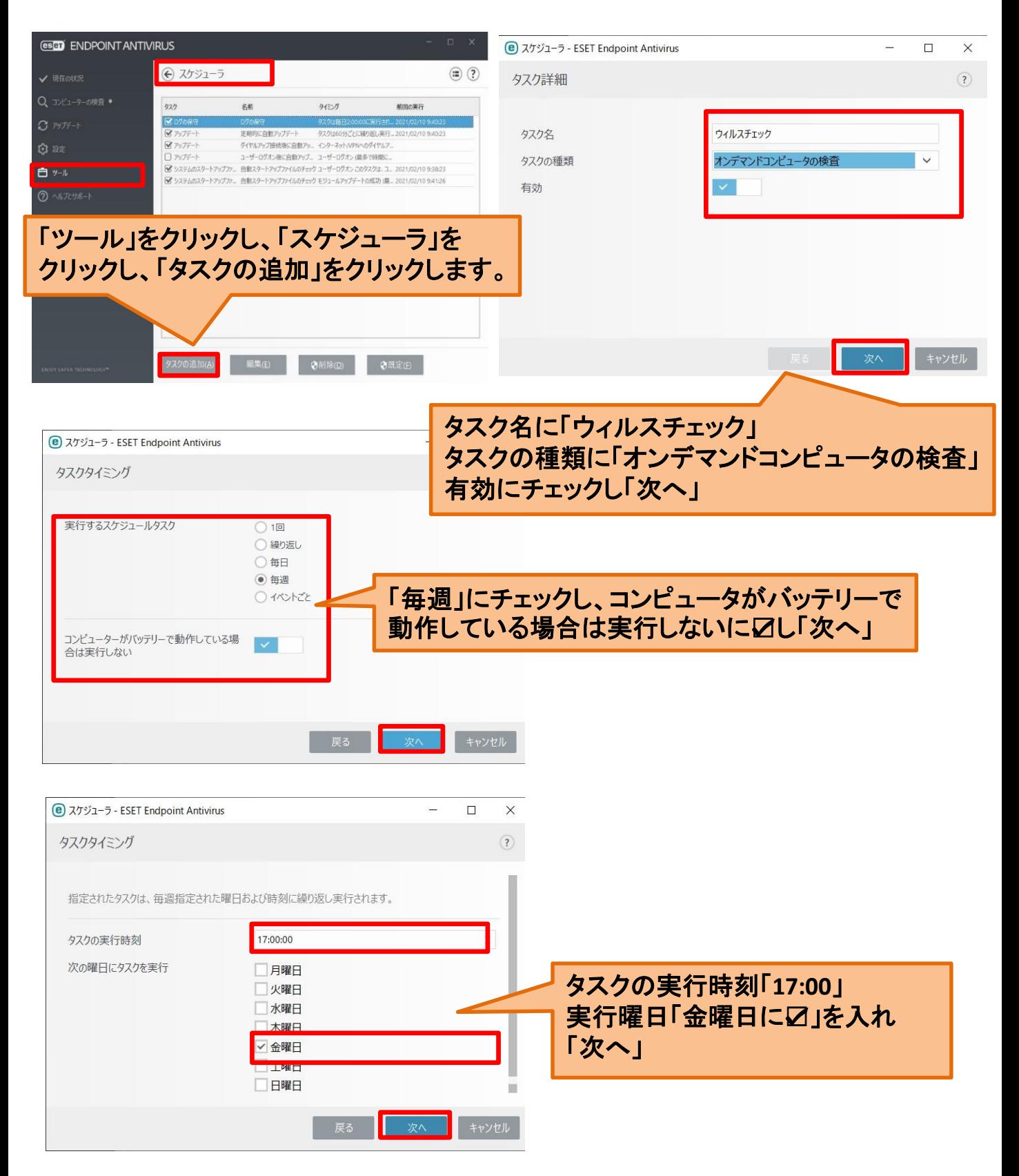

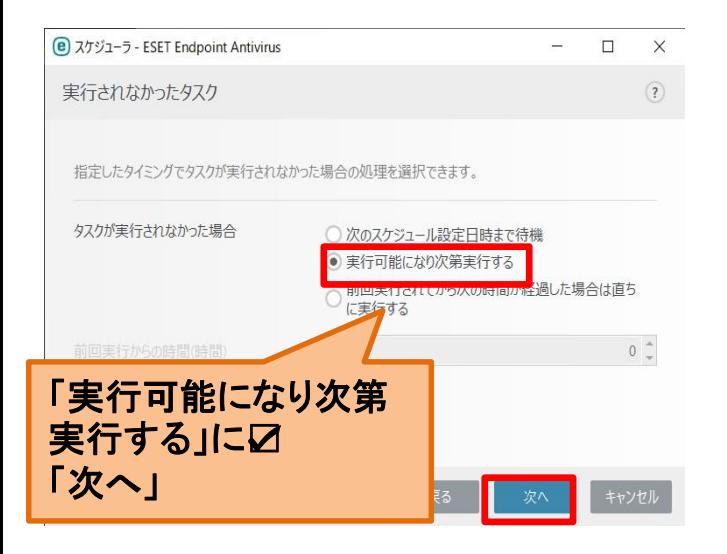

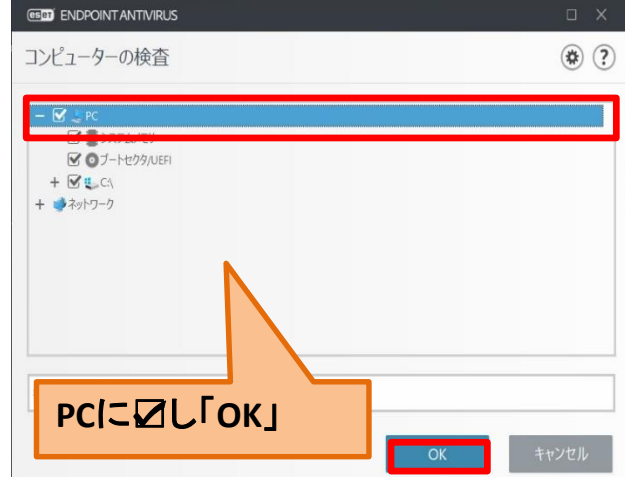

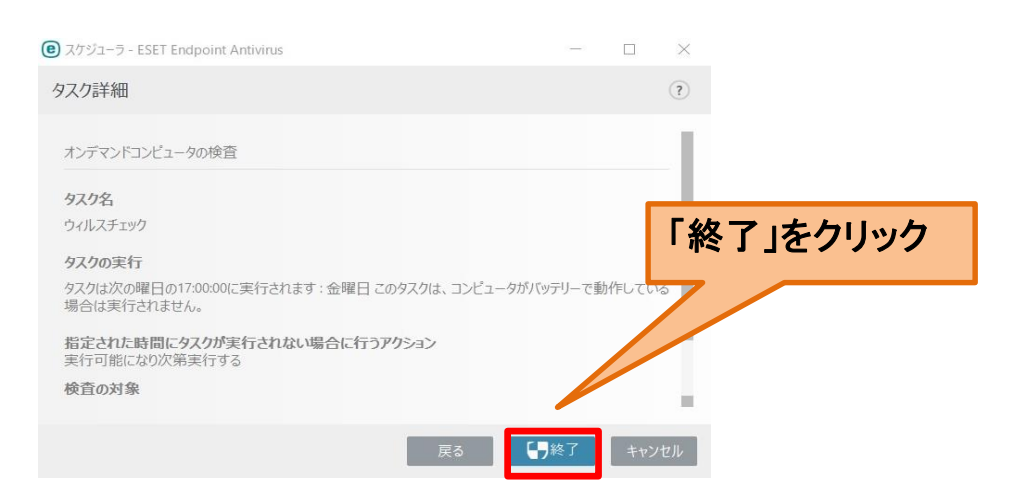

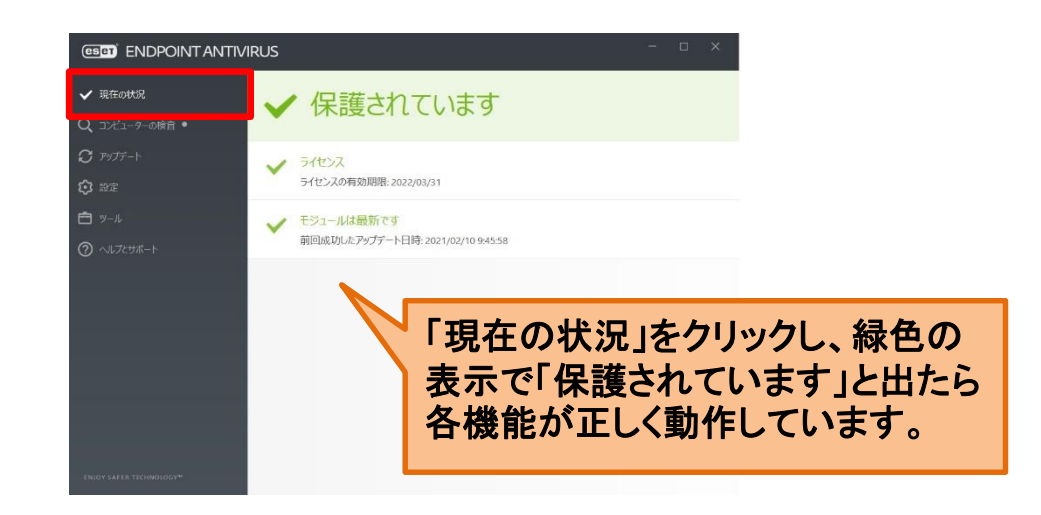